## **CARA MENJALANKAN PROTOTYPE**

1. Buka link prototype di browser yang mendukung Figma.

[https://www.figma.com/proto/Qs3SuCx5Y2eaWu22jN5Y0j/SI-](https://www.figma.com/proto/Qs3SuCx5Y2eaWu22jN5Y0j/SI-Kearsipan?type=design&node-id=1413-22642&t=DMPpuUvk4WFodGqz-1&scaling=scale-down-width&page-id=1413%3A18338&starting-point-node-id=1413%3A22642&mode=design)[Kearsipan?type=design&node-id=1413-22642&t=DMPpuUvk4WFodGqz-](https://www.figma.com/proto/Qs3SuCx5Y2eaWu22jN5Y0j/SI-Kearsipan?type=design&node-id=1413-22642&t=DMPpuUvk4WFodGqz-1&scaling=scale-down-width&page-id=1413%3A18338&starting-point-node-id=1413%3A22642&mode=design)[1&scaling=scale-down-width&page-id=1413%3A18338&starting-point-node](https://www.figma.com/proto/Qs3SuCx5Y2eaWu22jN5Y0j/SI-Kearsipan?type=design&node-id=1413-22642&t=DMPpuUvk4WFodGqz-1&scaling=scale-down-width&page-id=1413%3A18338&starting-point-node-id=1413%3A22642&mode=design)[id=1413%3A22642&mode=design](https://www.figma.com/proto/Qs3SuCx5Y2eaWu22jN5Y0j/SI-Kearsipan?type=design&node-id=1413-22642&t=DMPpuUvk4WFodGqz-1&scaling=scale-down-width&page-id=1413%3A18338&starting-point-node-id=1413%3A22642&mode=design)

2. Halaman prototype akan terbuka dan menampilkan desain yang telah dibuat.

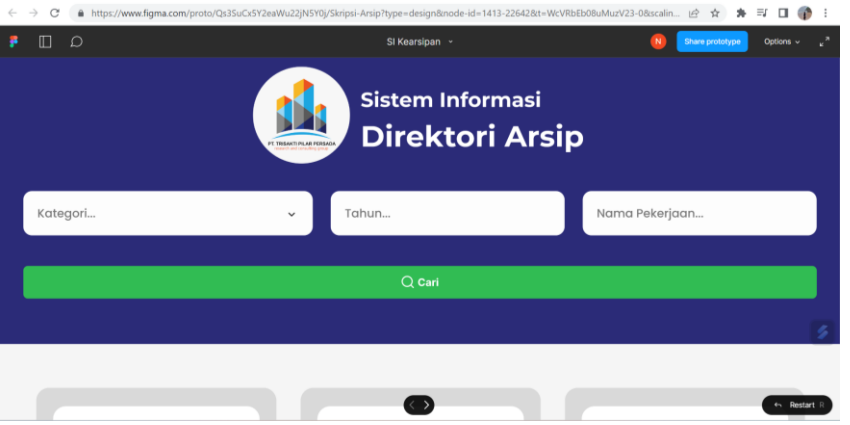

3. Klik **Option** dan aktifkan **Fit Width**, Figma akan menyesuaikan skala tampilan desain secara otomatis agar sesuai dengan lebar jendela browser. Ini berguna ketika ingin melihat seluruh konten desain yang ada dalam jendela browser tanpa perlu menggulir secara horizontal.

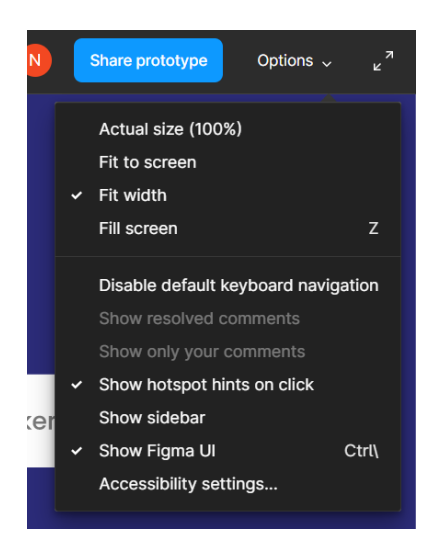

4. Nonaktifkan **Show Figma UI** untuk menyembunyikan elemen-elemen

antarmuka yang mengganggu fokus visual saat melihat desain.

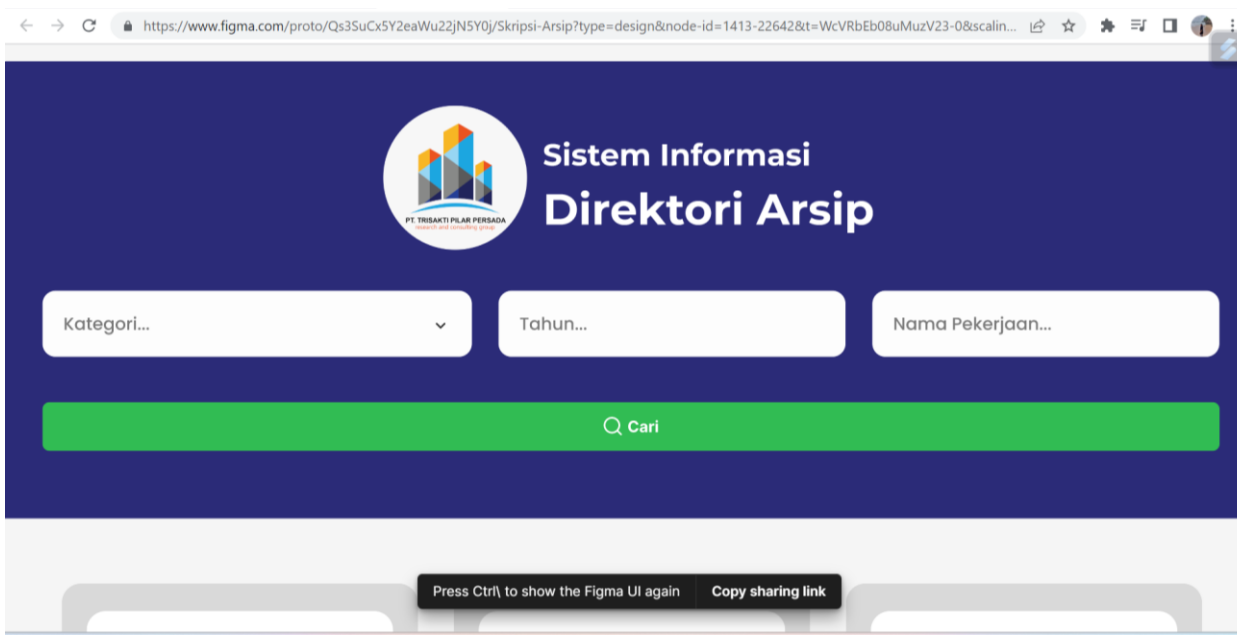

5. Prototype sudah dapat dijalankan dengan mengklik elemen yang diberikan interaksi.